### altalia CISCO.

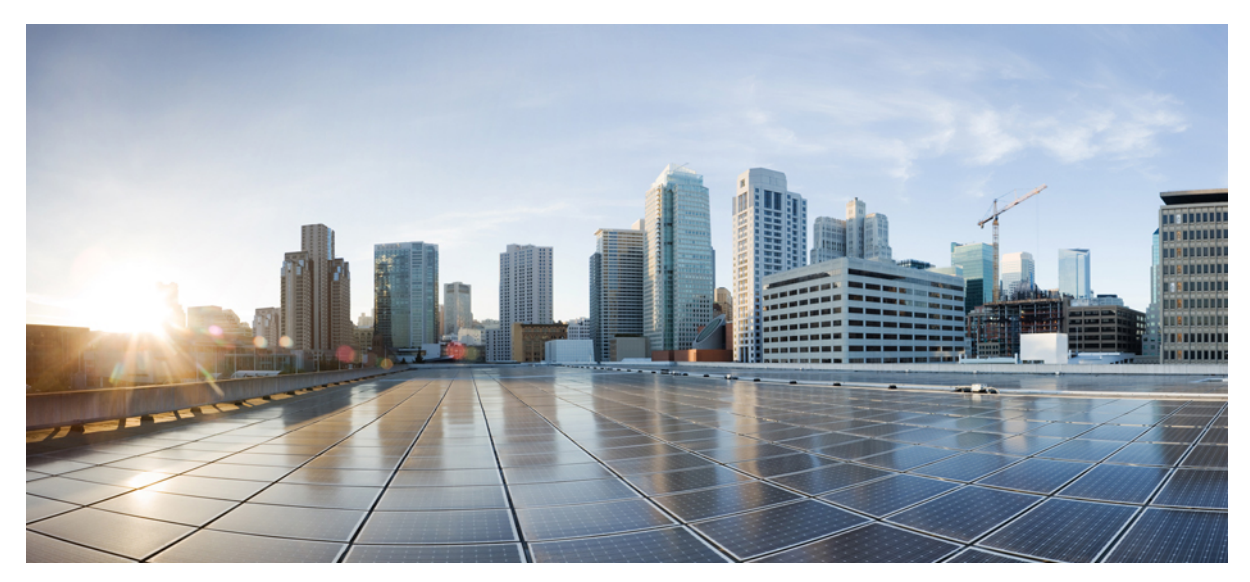

## **Using Cisco APIC to Deploy an EPG on a Specific Port**

**New and Changed [Information](#page-1-0) 2** Statically [Deploying](#page-1-1) an EPG on a Specific Port **2** [Deploying](#page-1-2) an EPG on a Specific Port with APIC Using the GUI **2** [Deploying](#page-2-0) an EPG on a Specific Port with APIC Using the NX-OS Style CLI **3** [Deploying](#page-3-0) an EPG on a Specific Port with APIC Using the REST API **4**

**Revised: October 10, 2016,**

# <span id="page-1-0"></span>**New and Changed Information**

The following table provides an overview of the significant changes to this guide up to this current release. The table does not provide an exhaustive list of all changes made to the guide or of the new features up to this release.

**Table 1: New Features and Changed Behavior in Cisco APIC**

| <b>Cisco APIC Release Version</b> | <b>Feature</b> | <b>Description</b>                                                                          | <b>What Changed</b>                                                                                                    |
|-----------------------------------|----------------|---------------------------------------------------------------------------------------------|----------------------------------------------------------------------------------------------------|
| Release $1.3(1g)$                 | --             | Removed object model<br>CLI procedure and<br>replaced with<br>NX-OS-Style CLI<br>procedure. | This content is available here:<br>Deploying an EPG on a Specific<br>Port with APIC Using the NX-OS<br>Style CLI, on page 3<br>and includes examples. |
| Release $1.2(1)$                  |                | Procedure steps<br>updated with the new<br>Advanced and Basic<br>GUI versions.              |                                                                                                    |
| Release 1.0                       | --             | This guide was<br>released.                                                                 |                                                                                                    |

## <span id="page-1-2"></span><span id="page-1-1"></span>**Statically Deploying an EPG on a Specific Port**

This topic provides a typical example of how to statically deploy an EPG on a specific port when using Cisco APIC.

## **Deploying an EPG on a Specific Port with APIC Using the GUI**

#### **Before You Begin**

The tenant where you deploy the EPG is already created.

#### **Procedure**

- **Step 1** On the menubar, click **TENANTS**.
- **Step 2** In the **Navigation** pane, expand the appropriate *Tenant\_name* > **Application Profiles**.
- **Step 3** Right-click **Application Profiles** and click **Create Application Profile**.
- **Step 4** In the **Create Application Profile** dialog box, perform the following actions:
	- a) In the **Name** field, enter a name for the application profile.
	- b) Expand **EPGs**.
	- c) In the **Create Application EPG** dialog box, in the **Name** field, enter an **EPG** name.
- d) In the **Statically Link with Leaves/Paths** field, check the checkbox for **Statically Link with Leaves/Paths**. (this is selected to specify on which port the EPG is required to be deployed). Click Next.
- e) In the **Leaves/Paths** area, expand **Paths**. In this example we are deploying the EPG on the port of a node. Alternatively, you could choose to deploy the EPG on a node.
- f) From the **Path** drop-down list, choose the appropriate node and port.
- g) In the **Deployment Immediacy** field drop-down list, choose the preferred deployment time.
- h) In the **Mode** field, choose the appropriate mode.
- i) In the **Port Encap** field, enter the secondary VLAN to be deployed.
- j) In the **Primary Encap** field, enter the primary VLAN to be deployed.
- k) Click **Update**, and click **Finish**.
- **Step 5** In the **Navigation** pane, expand **Application Profiles** to view the new application profile.
- **Step 6** Expand **Application EPGs**, to view the new EPG.
- <span id="page-2-0"></span>**Step 7** Expand the EPG and click**Static Bindings (Paths)**, and in the **Properties** pane, view the details of the static binding paths that are established.

### **Deploying an EPG on a Specific Port with APIC Using the NX-OS Style CLI**

#### **Procedure**

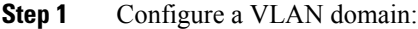

#### **Example:**

apic1(config)# vlan-domain dom1 apic1(config-vlan)# vlan 10-100

#### **Step 2** Create a tenant:

#### **Example:**

apic1# configure apic1(config)# tenant t1

#### **Step 3** Create a private network/VRF:

#### **Example:**

apic1(config-tenant)# vrf context ctx1 apic1(config-tenant-vrf)# exit

#### **Step 4** Create a bridge domain:

#### **Example:**

```
apic1(config-tenant)# bridge-domain bd1
apic1(config-tenant-bd)# vrf member ctx1
apic1(config-tenant-bd)# exit
```
**Step 5** Create an application profile and an application EPG:

#### **Example:**

```
apic1(config-tenant)# application AP1
apic1(config-tenant-app)# epg EPG1
apic1(config-tenant-app-epg)# bridge-domain member bd1
apic1(config-tenant-app-epg)# exit
apic1(config-tenant-app)# exit
apic1(config-tenant)# exit
```
**Step 6** Associate the EPG with a specific port:

#### **Example:**

```
apic1(config)# leaf 1017
apic1(config-leaf)# interface ethernet 1/13
apic1(config-leaf-if)# vlan-domain member dom1
apic1(config-leaf-if)# switchport trunk allowed vlan 20 tenant t1 application AP1 epg EPG1
```
The vlan-domain and vlan-domain member commands mentioned in the above example are a pre-requisite for deploying an EPG on a port. **Note**

## <span id="page-3-0"></span>**Deploying an EPG on a Specific Port with APIC Using the REST API**

#### **Before You Begin**

The tenant where you deploy the EPG is created.

#### **Procedure**

Deploy an EPG on a specific port.

```
Example:
<fvTenant name="<tenant_name>" dn="uni/tn-test1" >
    <fvCtx name="<network_name>" pcEnfPref="enforced" knwMcastAct="permit"/>
    <fvBD name="<bridge_domain_name>" unkMcastAct="flood" >
        <fvRsCtx tnFvCtxName="<network_name>"/>
    \langle/fvBD\rangle<fvAp name="<application_profile>" >
        <fvAEPg name="<epg_name>" >
          <fvRsPathAtt tDn="topology/pod-1/paths-1017/pathep-[eth1/13]" mode="regular" instrImedcy="immediate"
encap="vlan-20"/>
        </fvAEPg>
    \langle fvAp>
</fvTenant>
```
© 2016 Cisco Systems, Inc. All rights reserved.

### ahah CISCO.

**Americas Headquarters Asia Pacific Headquarters Europe Headquarters** Cisco Systems, Inc. San Jose, CA 95134-1706 USA

Cisco Systems (USA) Pte. Ltd. Singapore

Cisco Systems International BV Amsterdam, The Netherlands

Cisco has more than 200 offices worldwide. Addresses, phone numbers, and fax numbers are listed on the Cisco Website at www.cisco.com/go/offices.